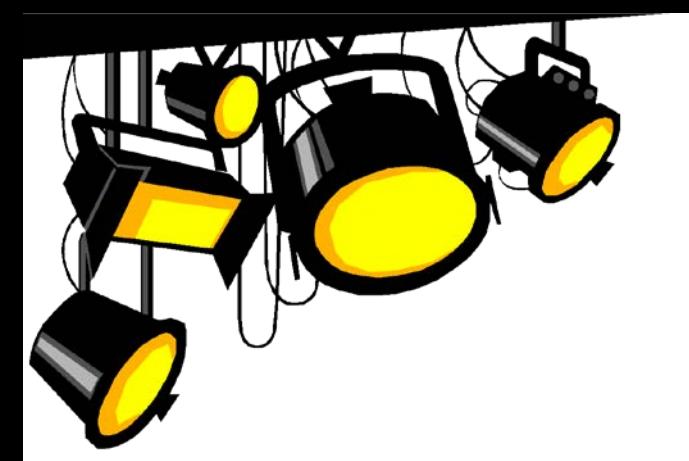

# 第一次啟用hTC Flyer 就上手 **2016/6/15最新版** $\widetilde{\mathbb{Y}}$

hTC Flyer軟體版本: 4 . 14 . 1040 . 4

**OOO** 

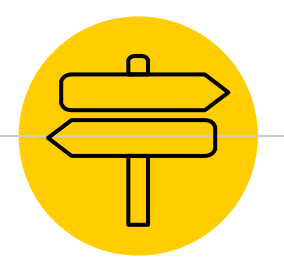

# **操作目錄**

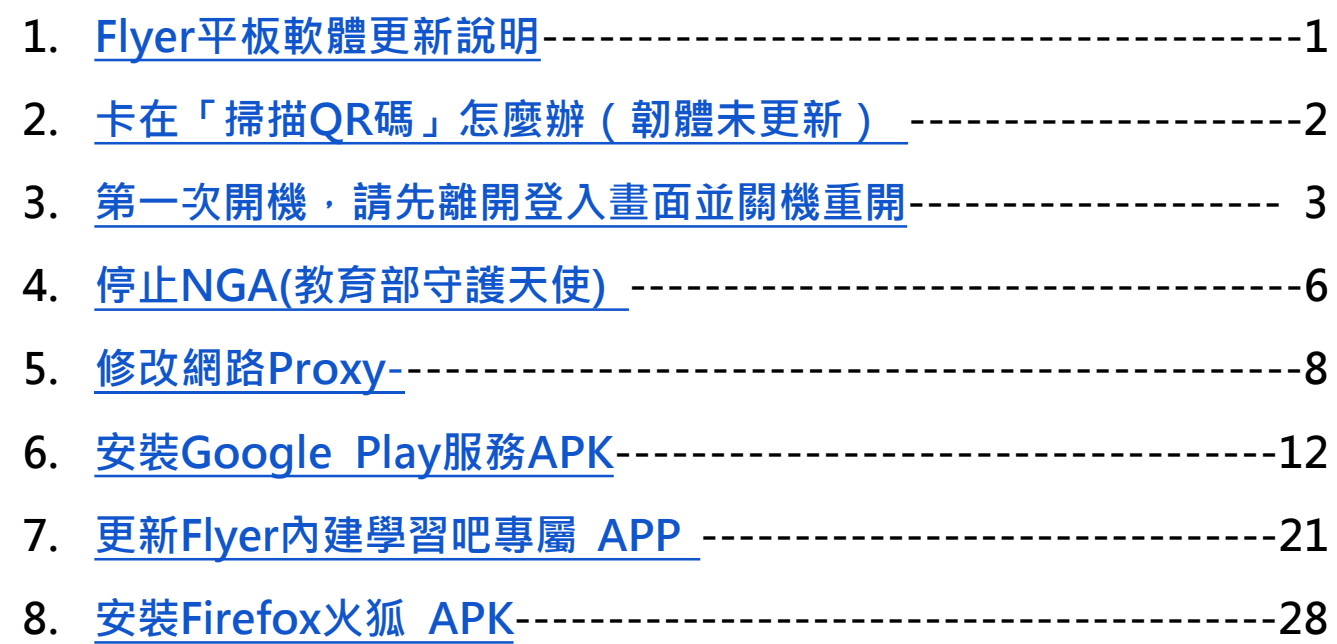

i

# <span id="page-2-0"></span>Flyer平板軟體更新說明

Flyer平板上的LearnMode系統已於2015/10/16進行線上更新(FOTA),將軟體版本升級為 **4.14.1040.4**版,以方便大家使用全新的**【LearnMode學習吧】**平臺進行教與學。

#### **確認軟體版本**

- 進入平板【設定】
- 點選左下方【關於平板電腦】
- 點選右方欄位下方【軟體資訊】
- 確認【軟體號碼】 = 4.14.1040.4
- 如果並非最新版的軟體號碼,請按照右側 說明方式更新

#### **快速手動更新方式**

- 平板電量35%↑+網路連線狀態
- 進入平板【設定】
- 點選左下方【關於平板電腦】
- 再點選右方欄位上方【軟體更新】
- 最後點選【立即檢查】 進行手動更新即可
- 詳細圖文可參考: **<https://goo.gl/MJNSN2>**

<mark>更新完成的Flyer · 即可利用**『已註冊的 LearnMode學習吧 平臺帳號**、密碼』完成登入啟用。</mark> ★如果您尚未註冊,歡迎到 LearnMode學習吧 ~ **<http://lms.learnmode.net/>** 開始您的學習旅程 ★註冊方式請參考: **<https://goo.gl/fX5wyY>**

<span id="page-3-0"></span>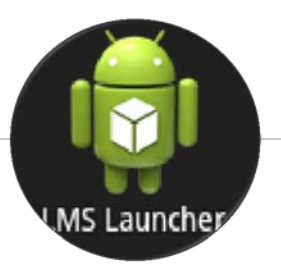

# 2015年以前的Flyer平板, <mark>卡在掃描QR碼</mark><br>怎麼辦?!(韌體更新即可解決)

- 1. 請直接在掃描QR碼畫面。
- 2. 「 手指長按 平板右上方電源鍵,進入【飛安模式】。
- 3. 再將電源鍵按一下關閉,再按一下打開。
- 4. 並解鎖銀幕(正下方銀色圓環往上滑動) 。
- 5. 接著進入平板【設定】,重設定網路連線後。
- 6. 點選左下方【關於平板電腦】。
- 7. 再點選右方欄位上方【軟體更新】。
- 8. 最後點選**【立即檢查】**進行手動更新即可。
- 9. 如果平板閒置很久,則必須多次更新才會到最新版本!

**如果平板電力不足35%,則會待電量充足並網路連線狀態下自動更新為最新版本!**

# <span id="page-4-0"></span>更新後(或新機第一次開機) 請先離開學習吧的登入畫面並關機重開

**恢復原廠設定的平板,也請在第一次開機後,先關機重開!** 

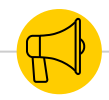

#### 更新後 (或新機第一次開機 ) 請先離開學習吧的登入畫面

- 1. 出貨就是最新版本的平板或是更新(FOTA)完成 的平板。
- 2. 機器啟動後,會看到登入LearnMode教育平臺 的畫面(如右)。
- **3. 請先重開機一次** 。

#### **★平板右上角電源鍵 長按並點選「重新啟動」。**

4. 重開機後 · 先請<mark>連續</mark>點選左下角■ HOME鍵**三** 下・離開教育平臺的登入畫面﹐回到←般平板的 畫面。

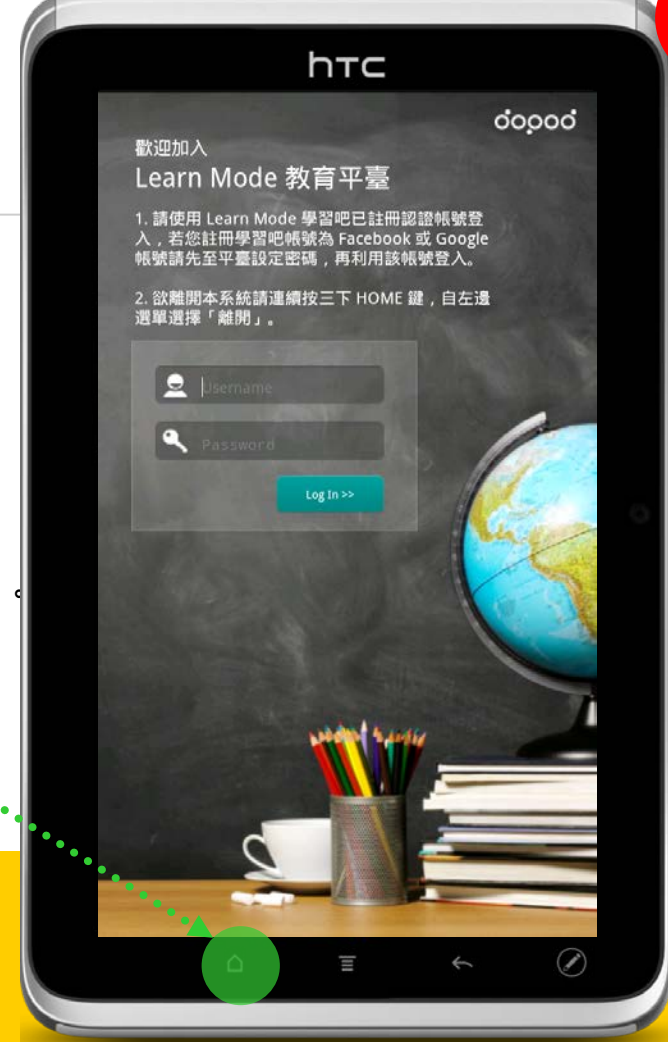

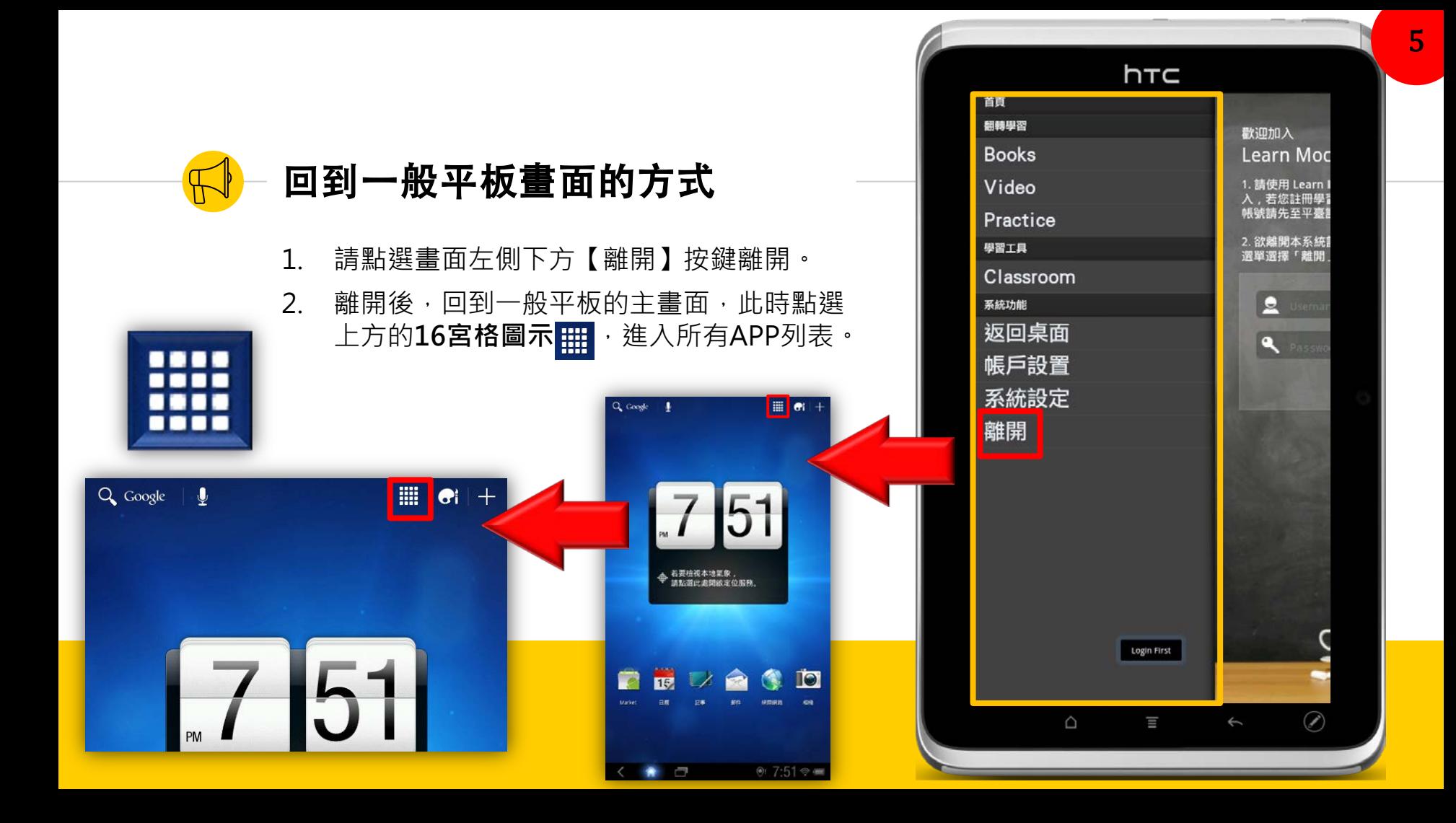

<span id="page-7-0"></span>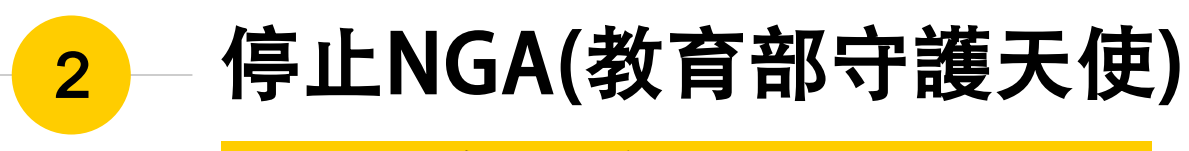

**如果學校發生(使用學術)網路連線問題,才需要修改設定**

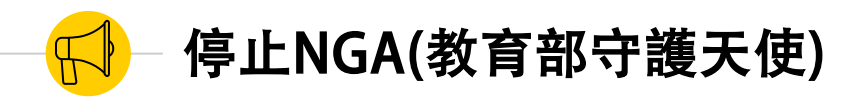

1. **| | | 進**入所有APP列表。 2. 將畫面滑動至最右邊頁面,找到【設定】 並點選。 3. 進入【應用程式】 應用程式 4. →管理應用程式 5. →全部 **NGA** 6. →找到NGA 384KB 7. 並且點選**強制停止**。

**◆若在之後不小心又點選到 NGA守護天使APP開啟,並 且影響您的網路連線時,請 參考上方說明將之停止運作!**

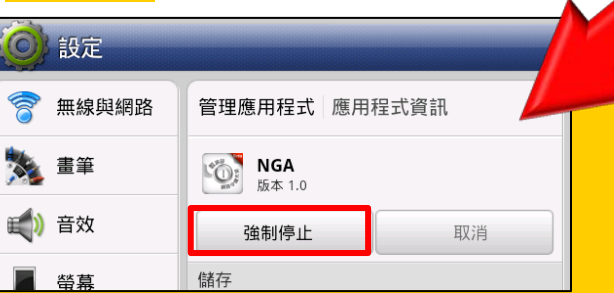

設定

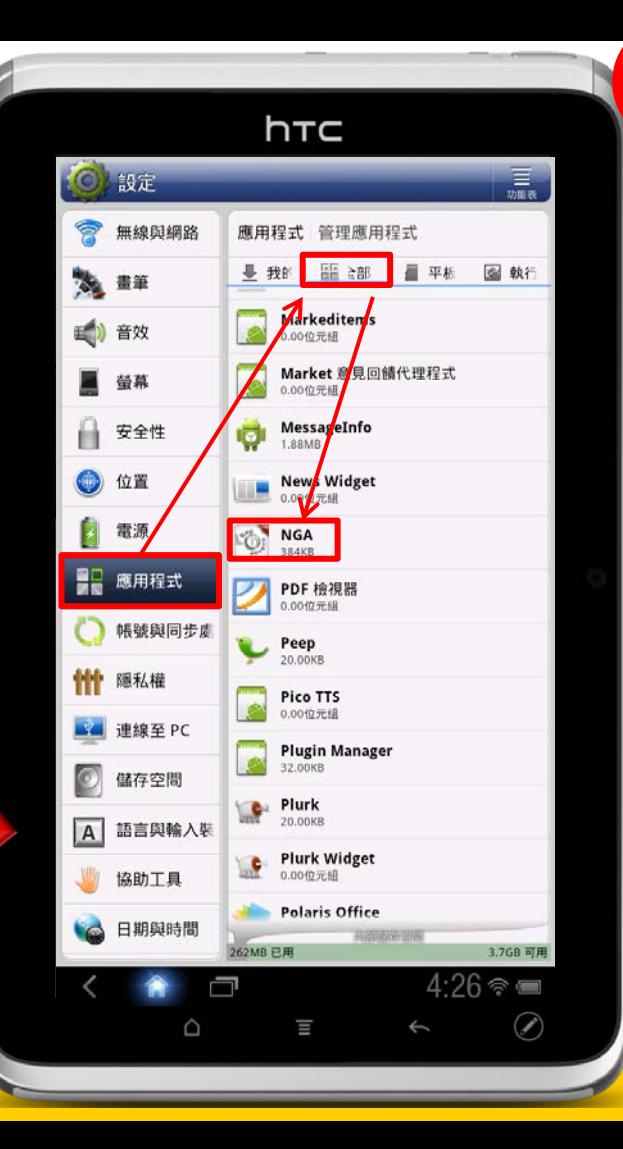

<span id="page-9-0"></span>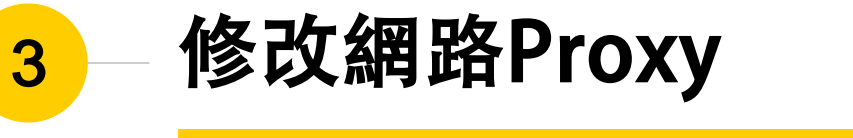

**如果學校發生(使用學術)網路連線問題,才需要修改設定**

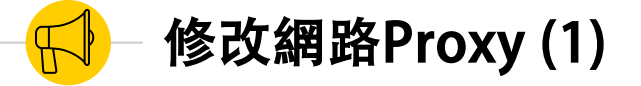

- 1. 回到設定畫面的左上方,點選【無線與網路】。
- 2. 在網路設定畫面,進入【 Wi-Fi設定】。
- 3. 在「已連線」的Wi-Fi網路(SSID)上面,「手指 長按」進入【修改網路】。
- 4. 在修改網路畫面,點選【Proxy設定】,從「手 動」改為「無」 。

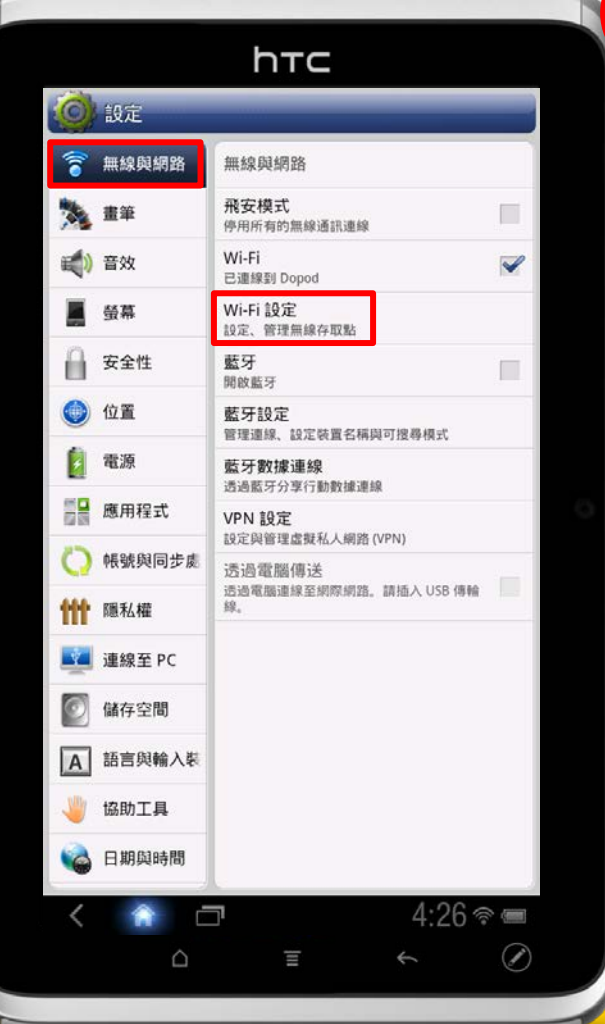

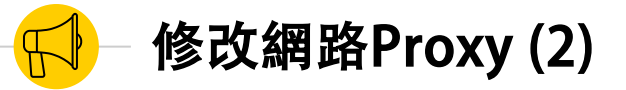

**如果尚未設定 wifi網路,請 先完成連線!**

- 回到設定畫面的左上方,點選【無線與網路】 2. 在網路設定畫面,進入【 Wi-Fi設定】。
	- 在「已連線」的Wi-Fi網路(SSID)上面,「手指 長按」進入【修改網路】。

4. 在修改網路畫面,點選【Proxy設定】,從「手 動」改為「無」 。

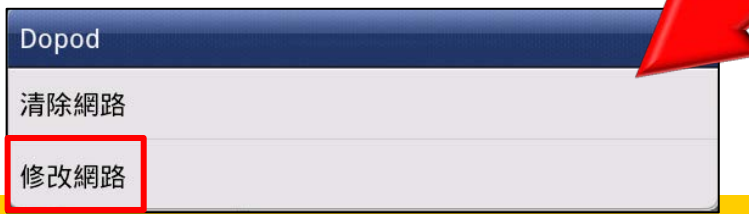

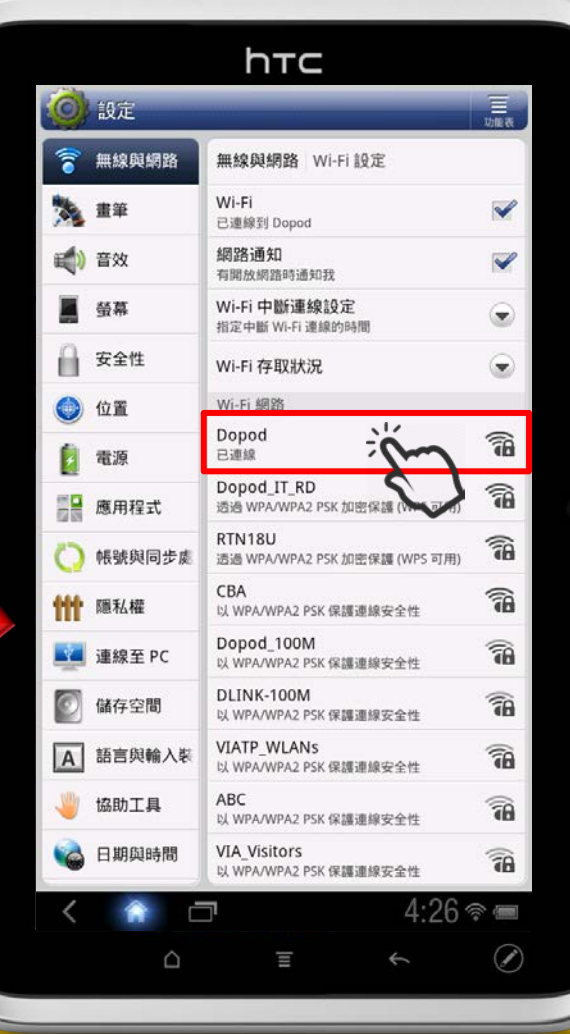

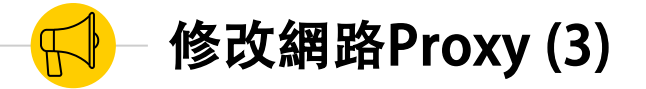

- 回到設定畫面的左上方,點選【無線與網路】
- 2. 在網路設定畫面,進入【 Wi-Fi設定】。
- 3. 在「已連線」的Wi-Fi網路(SSID)上面,「手指 長按」進入【修改網路】。
- 4. 在修改網路畫面,點選**【Proxy設定】**,從 「手動」改為**「無」** 並儲存。

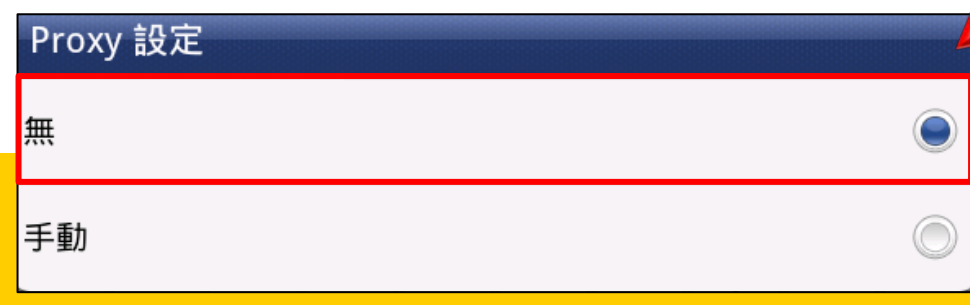

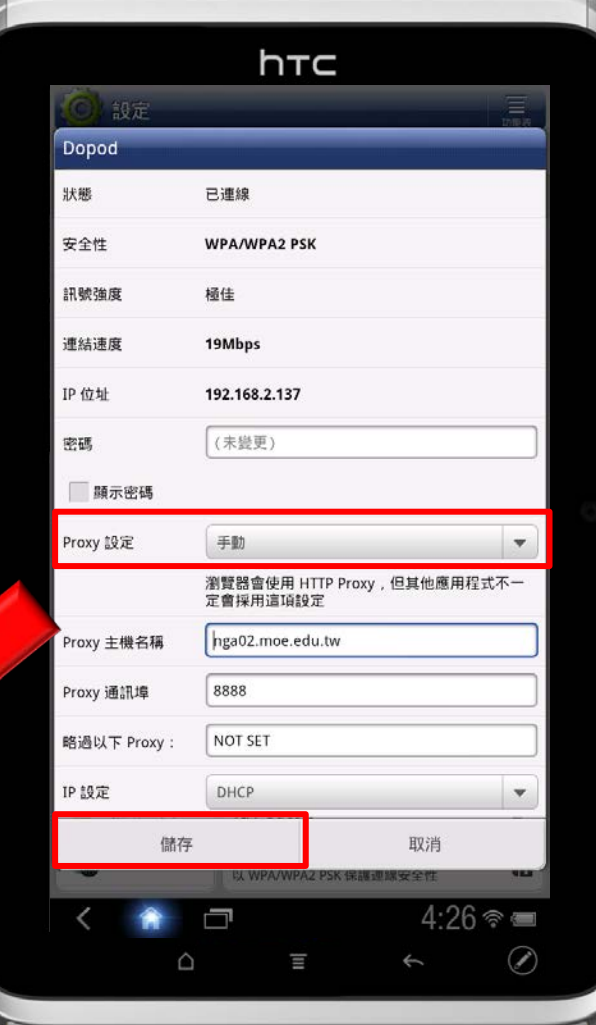

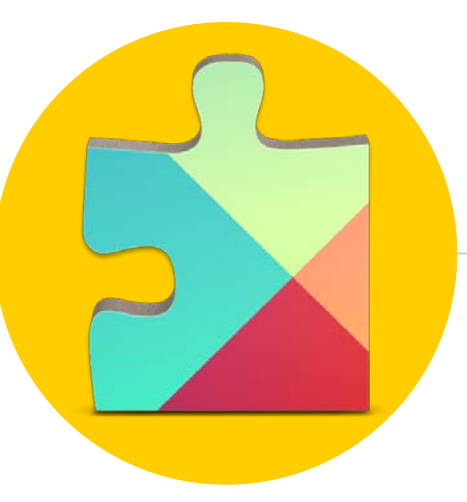

# <span id="page-13-0"></span>安裝Google Play服務APK

因為 Google Play 服務在2015/5/26更新後有異常,必須先手動安裝 APK, 才能讓Flyer下載支援Android 3.2以下的APP。

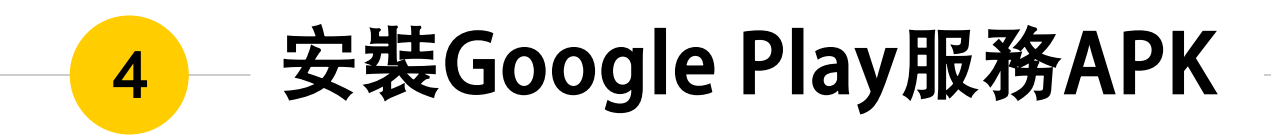

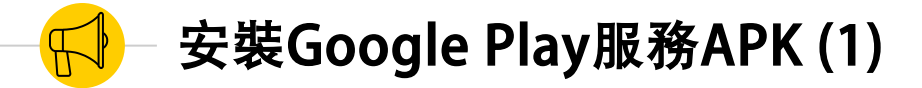

- 1. 網路設定修改完成後,在設定介面下,點選  $HOME \leftarrow \text{exp}(\mathcal{L}_1 + \mathcal{L}_2)$
- 2. 回到一般平板的主畫面,此時點選上方的 **16宮格圖示** ,進入所有APP列表。

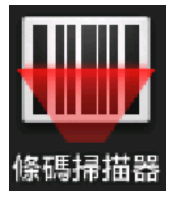

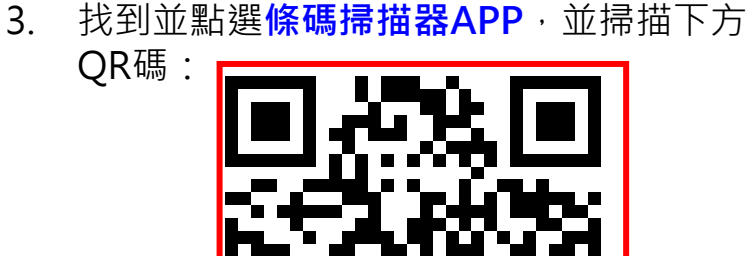

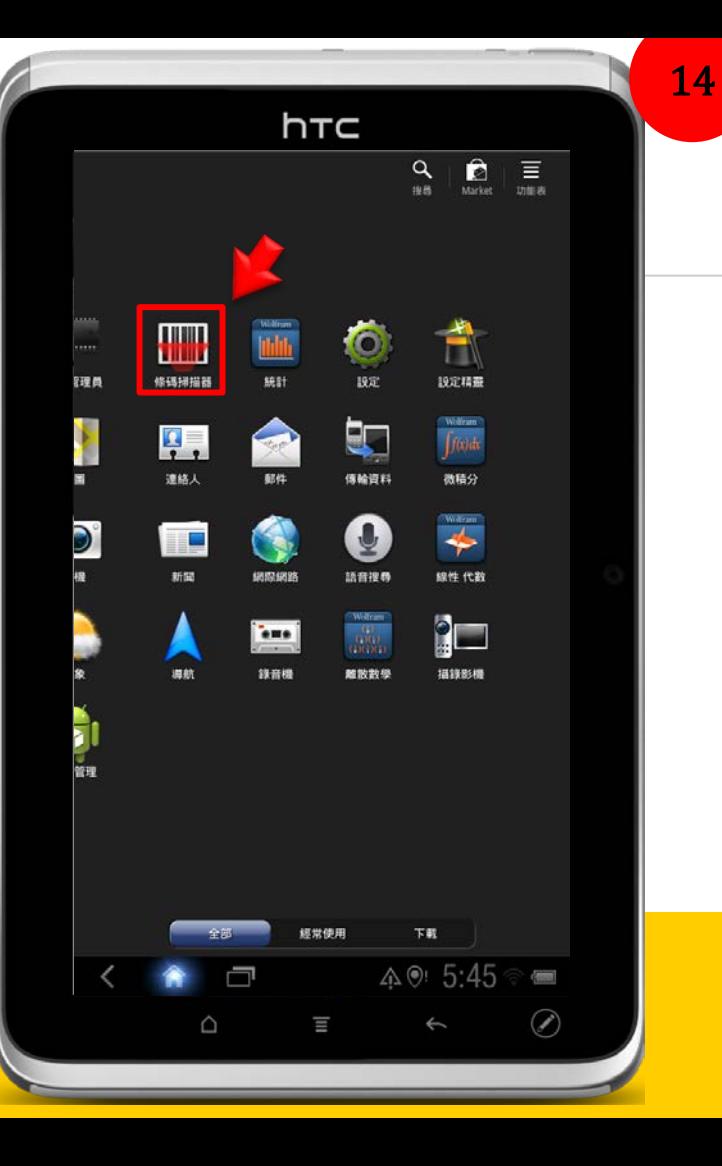

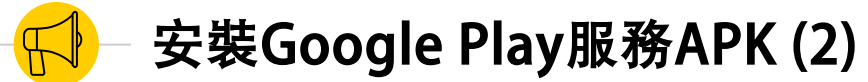

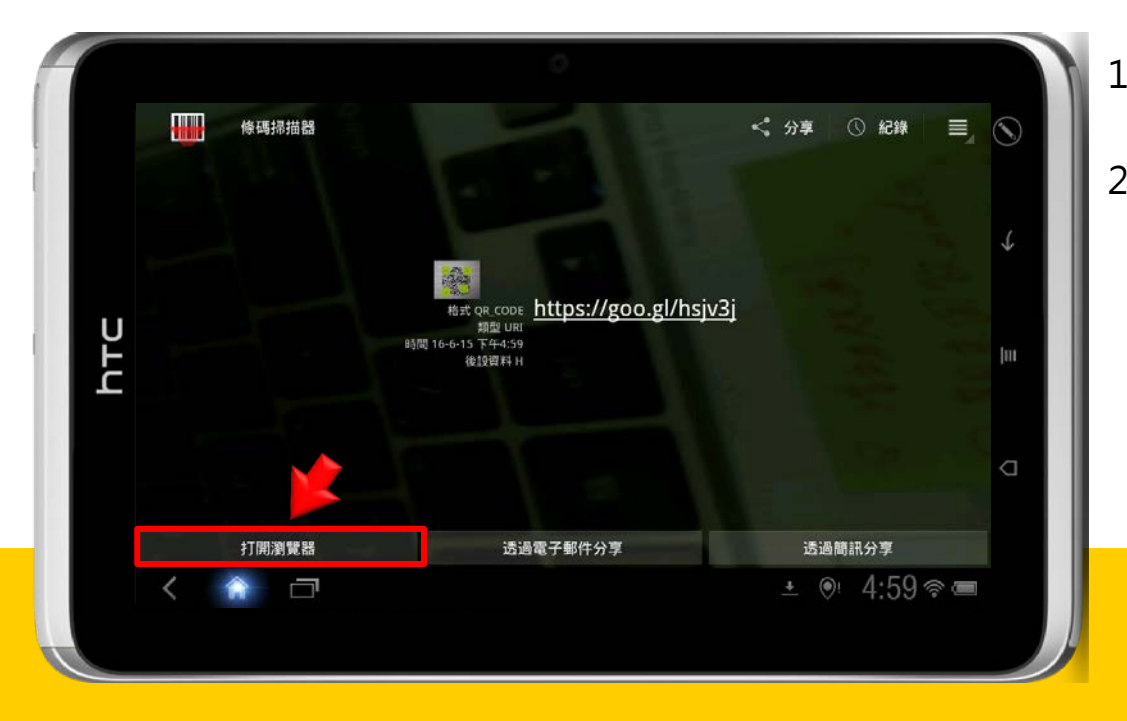

- 1. QR碼正確掃描後,點選左下方 [ 打開瀏覽 **器]**。
- 2. 平板將會自動開啟**網際網路 APP**,並連結到 學習吧平臺的**【操作技巧】第一次啟用 Flyer就上手**文章頁面。

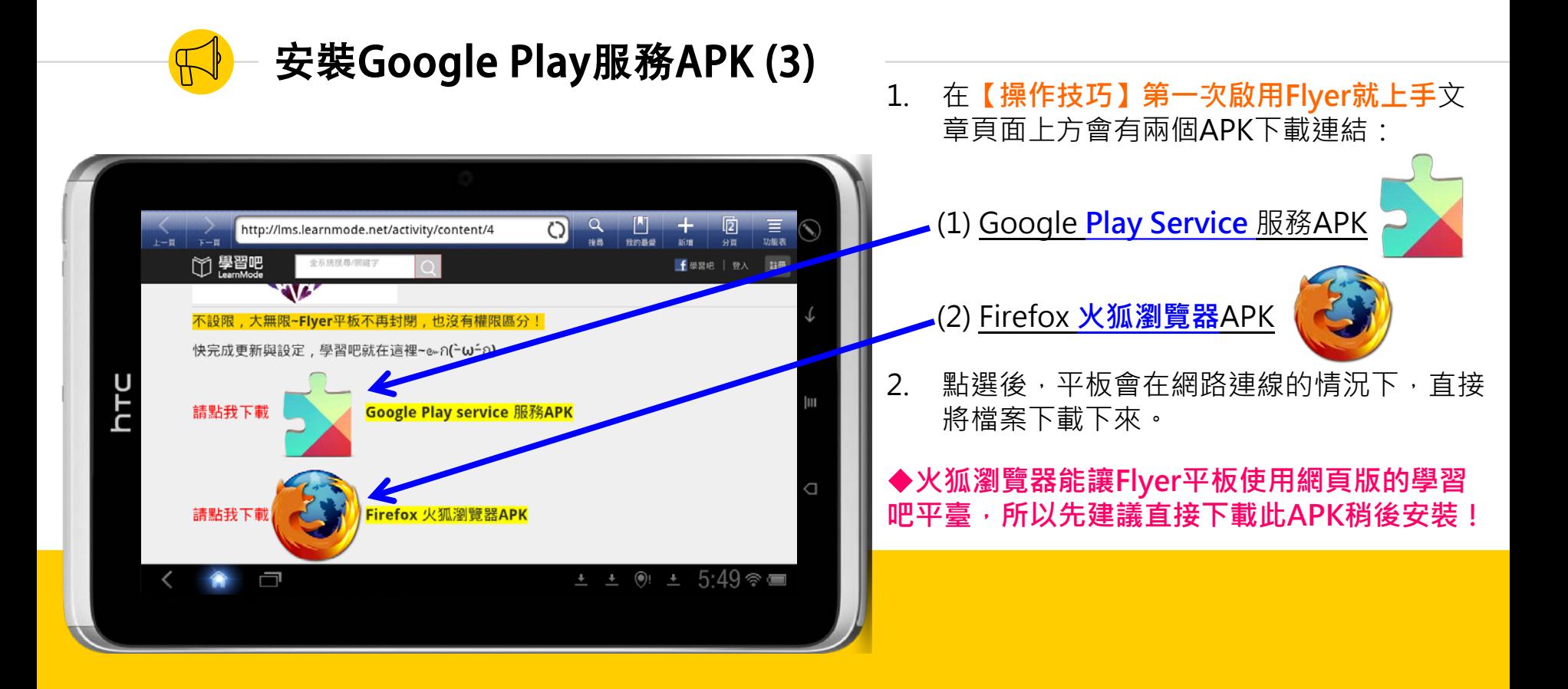

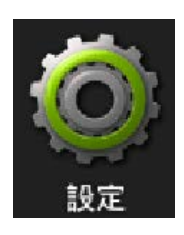

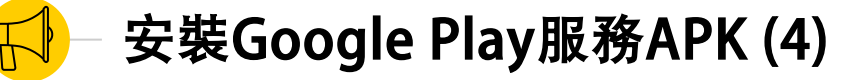

- 1. 下載過程可以按住平板右下方狀態佇列, 向上滑動,便可看到程式正在下載。 2. 下載完成後 · 請再次回到【**設定**】畫面 · 3. 點選左側【 應用程式】。
- 4. 右方 **「未知 的來源」** 請 **打 勾** 。
- 5. → Flyer會出現注意提醒警語,使用者評估風 險後,點選「**確定**」才能安裝其他非Andriod Market的應用程式。

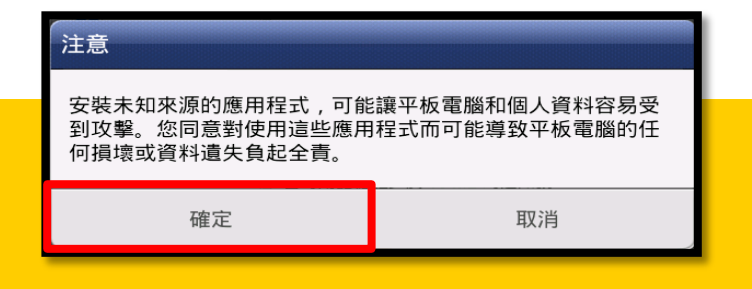

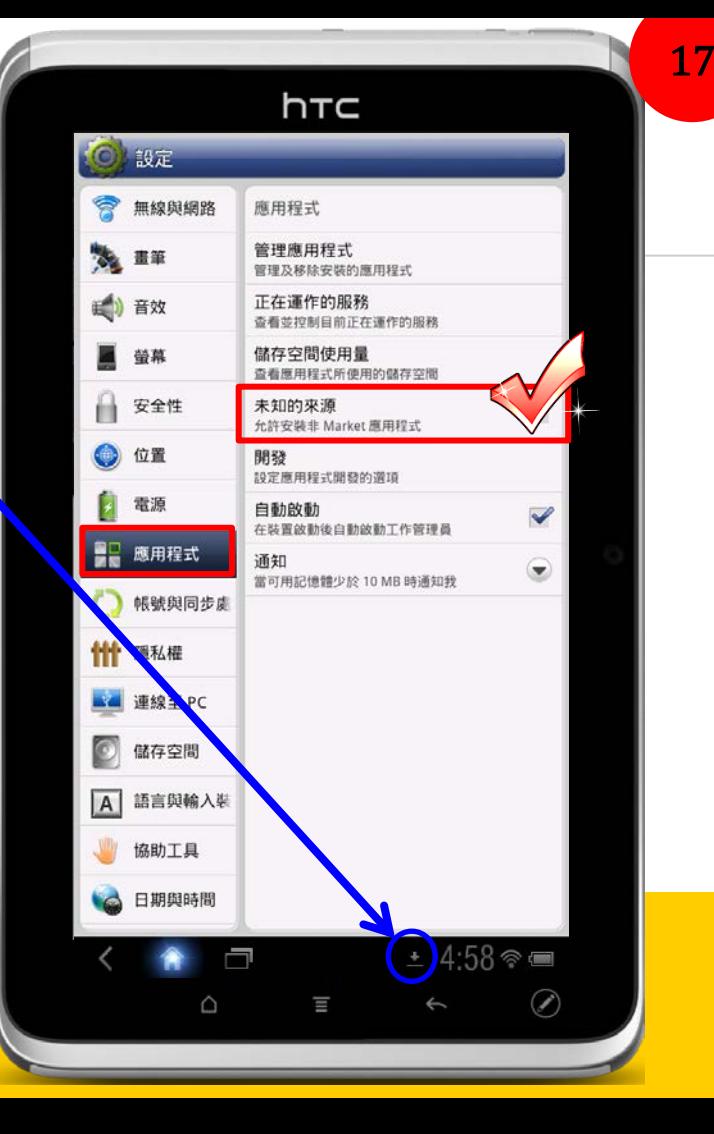

#### 安裝Google Play服務APK (5)

- 1. 點選【管理應用程式】→全部。
- 2. 找到「Google Play商店」,如果有就點選 「 Google Play商店」→<mark>解除安装更新</mark>,沒有 就直接跳到下一步。

**★這個動作很重要喔!如果整個設定最後發生錯誤, 則請從本步驟開始重複下面動作再設定一次!**

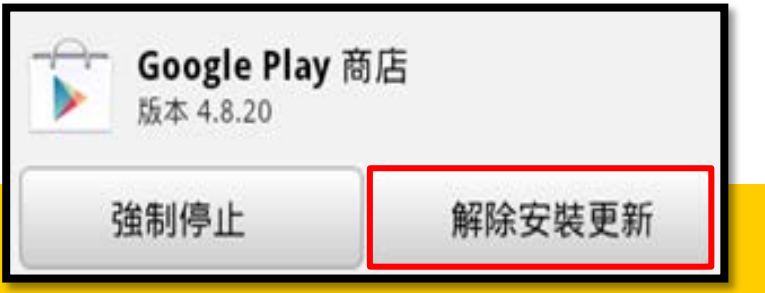

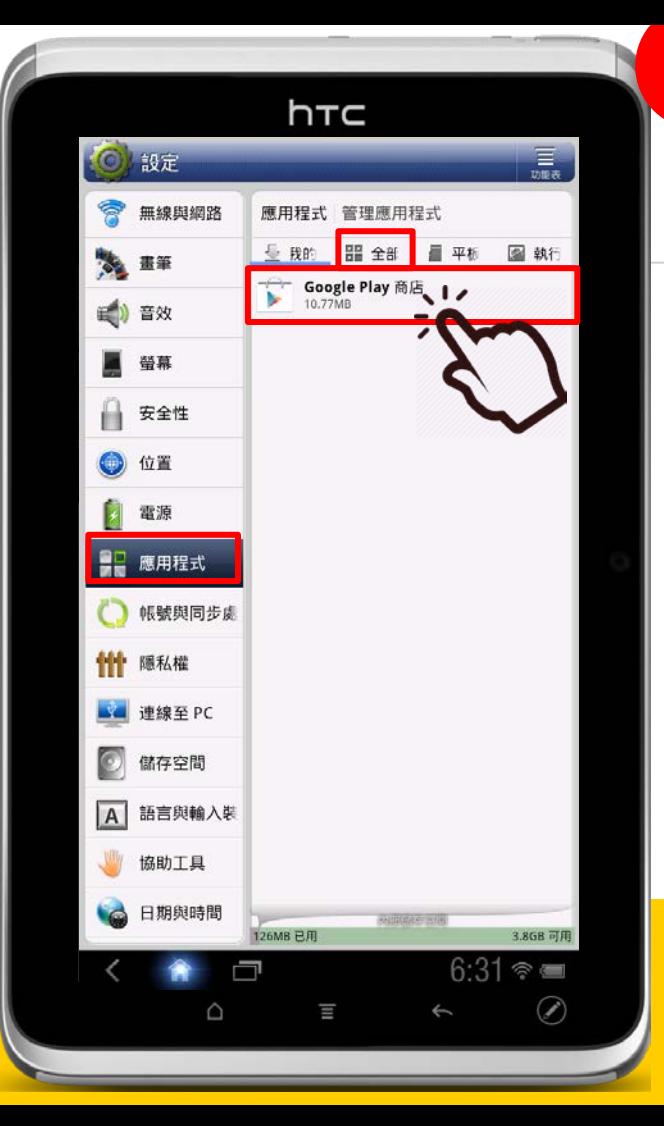

## 安裝Google Play服務APK (6)

- 1. 解除安裝更新後,請回到平板的APP列表,在主 頁畫面中點選右上角16宮格 | 圖示。
- 2. 進入所有APP列表畫面,再找到並點選「**下載** App 」, 再點選 「**Google\_Play\_V8.1.15\_Andriod-2.3.apk**」。
- 下載

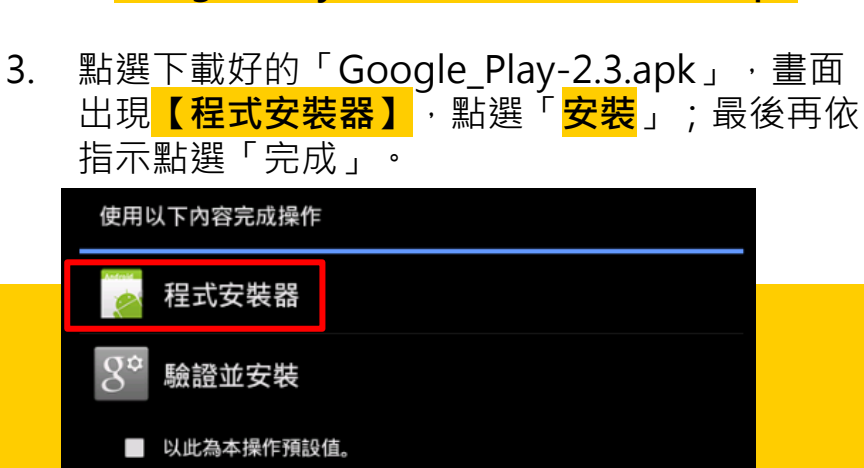

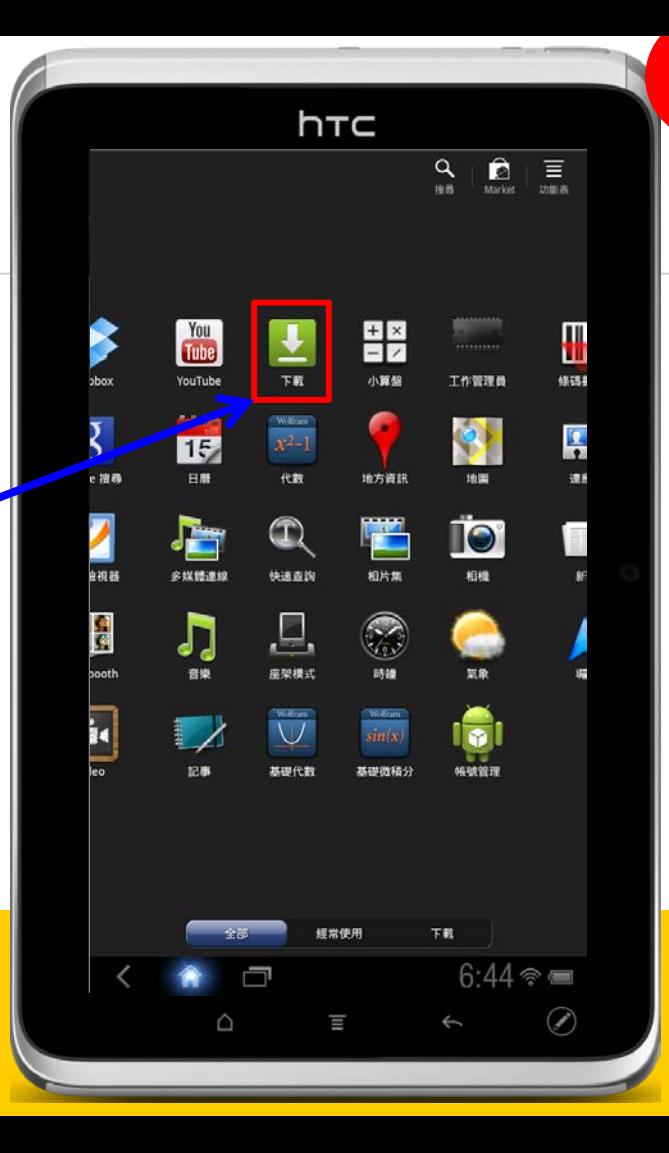

# 成功完成安裝APK 請重新開機並等待5-10分鐘

您的Flyer平板便可以順利下載支援Android3.2版本的各種APP!

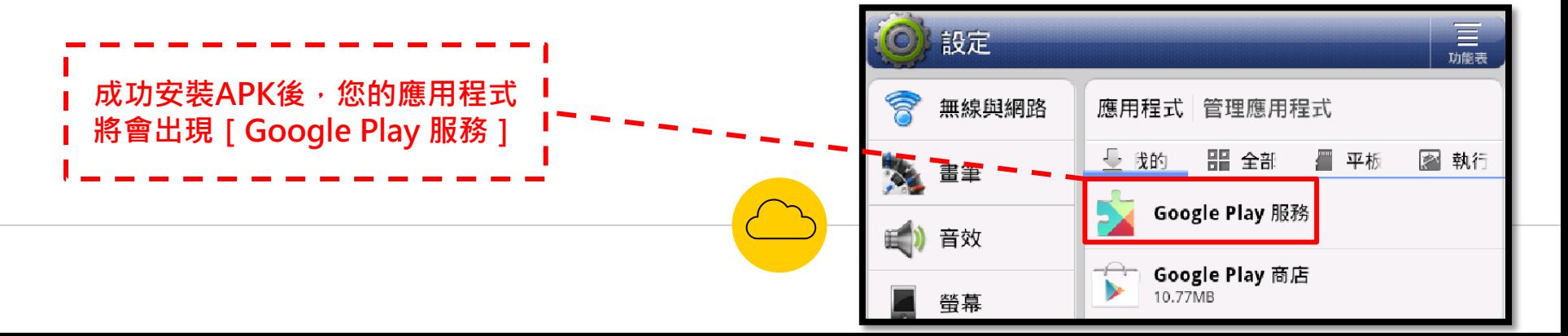

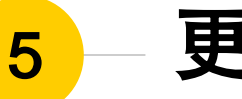

# <span id="page-22-0"></span>5 - 更新Flyer內建學習吧專屬 APP

**為了讓師生有更好的使用體驗,基金會將不斷更新學習吧相關APP 請隨時將您的平板內建APP更新到最新版本!**

### 更新Flyer內建學習吧專屬 APP (1)

- 1. Google Play服務APK安裝完成並重新開機後, 請先回到一般平板的主畫面。
- 2. 主畫面的左下方有**Play 商店** (或是尚未更新的舊圖示**Market APP** ) 不影響操作,請點選進入。

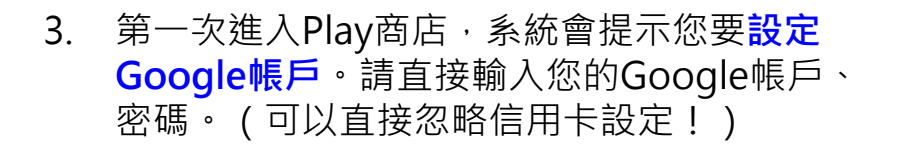

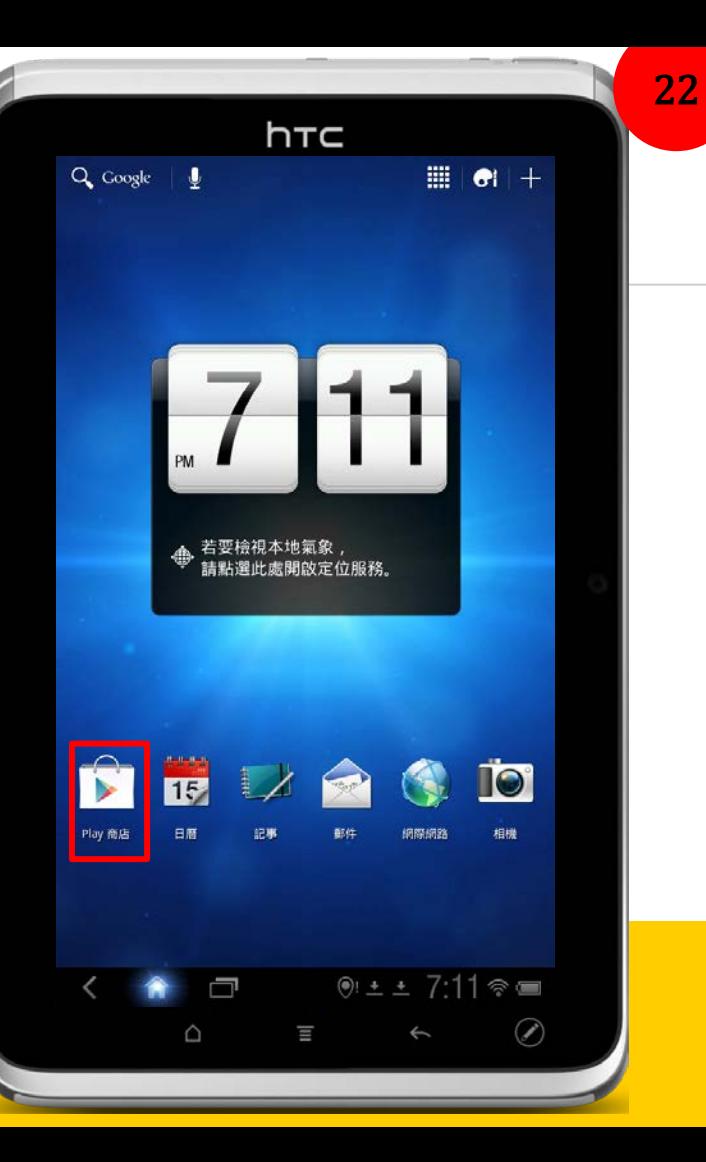

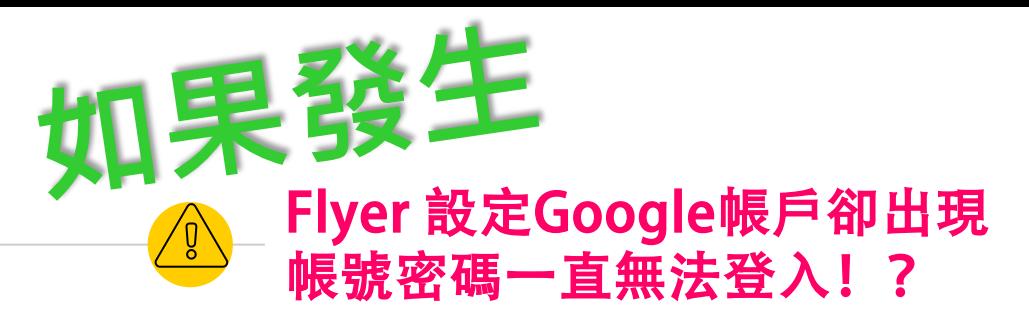

★因為Google已提升帳戶安全性,Flyer若要重新 (或第一次)登入Google帳號, 必須先在Google網站 調整安全性設定存取權限:

- 1. 請先在電腦上的瀏覽器,以想要在Flyer 上登入使用的帳號登入Google 。
- 2. 進入此網站 **<https://goo.gl/klia2c>**
- 3. 在<u>安全性較</u>低的應用程式存取權限:選 擇 **「開啟 」**  $\circ$
- 4. 這樣Flyer再去使用該帳號就可以正常登 入了!

#### Google 帳戶登入失敗

您的使用者名稱與密碼不符,請再試一次。

(如要復原帳戶資訊,請透過網路瀏覽器造訪 http: //www.google.com/accounts/recovery。)

#### 低安全性應用程式

由於部分應用程式和裝置採用安全性較低的登入技術,您的帳戶會因此出現安全漏洞。建議您取消這 些應用程式的存取權限;如果您贖解有風險,但還是要使用這些應用程式,則可以開放存取權限。 暗解詳情

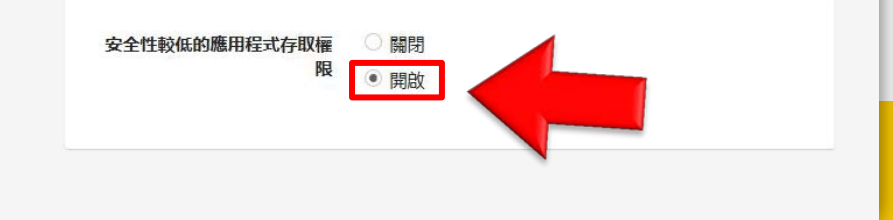

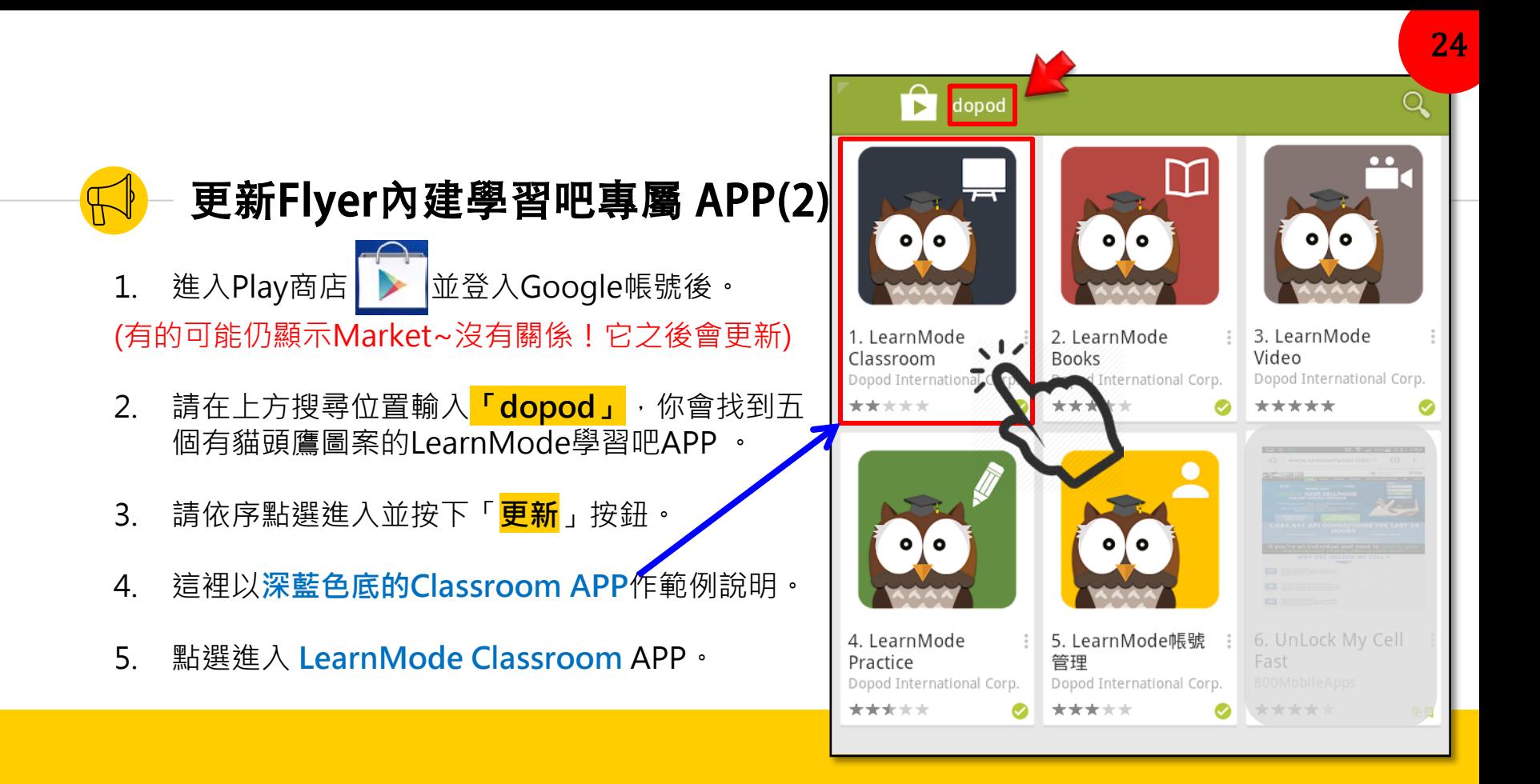

### 更新Flyer內建學習吧專屬 APP(3)

- 1. 點選進入 **LearnMode Classroom** APP。
- 2. 畫面右上方會有「開啟」及「**更新**」。
- 3. 按下「<mark>更新</mark>」按鈕後,系統會自動更新APP。
- 4. 更新完成後,您的平板APP列表,會將原本 的**Classroom**變更為圖示如下:

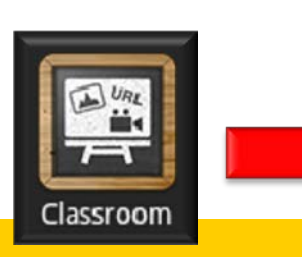

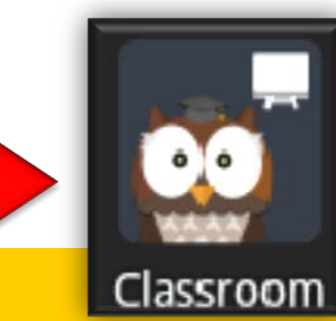

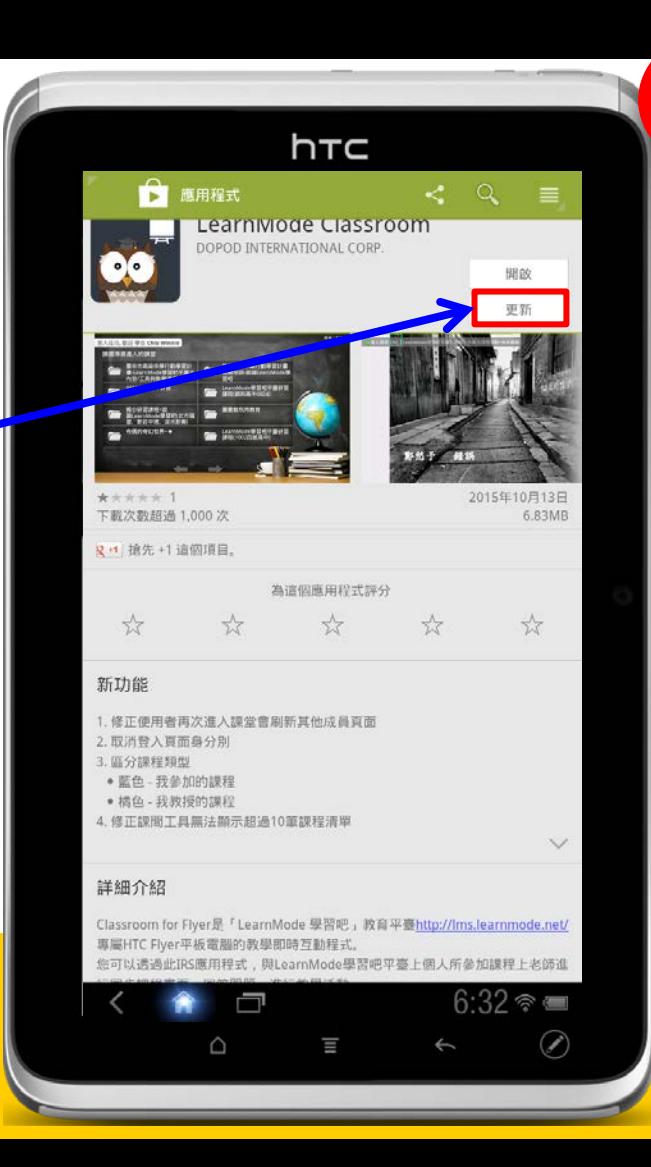

#### 更新Flyer內建學習吧專屬 APP(4)

1. 更新完成後,您平板中的各個學習吧APP圖示, 將會變成貓頭鷹的圖案:

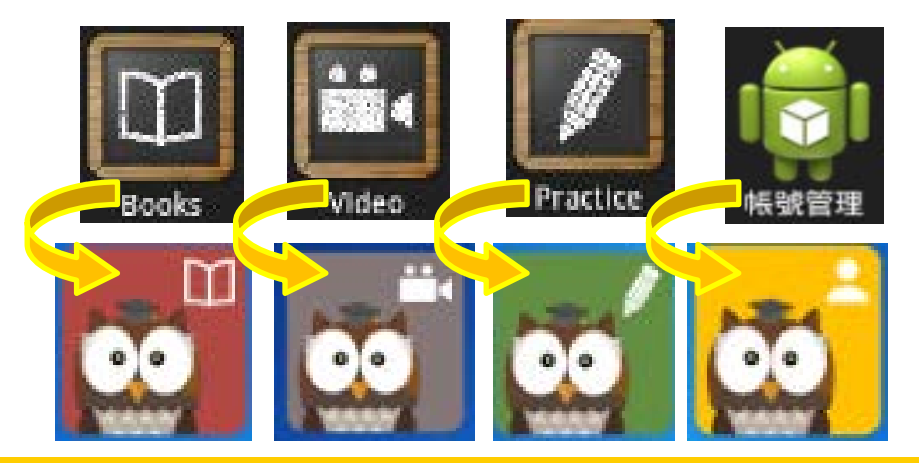

#### ◆若您在系統出現右圖畫面時,點選 [ 確定 ] 自動更新應用程式, **往後平板只要連上網路便會自動更新各APP至最新版本!**

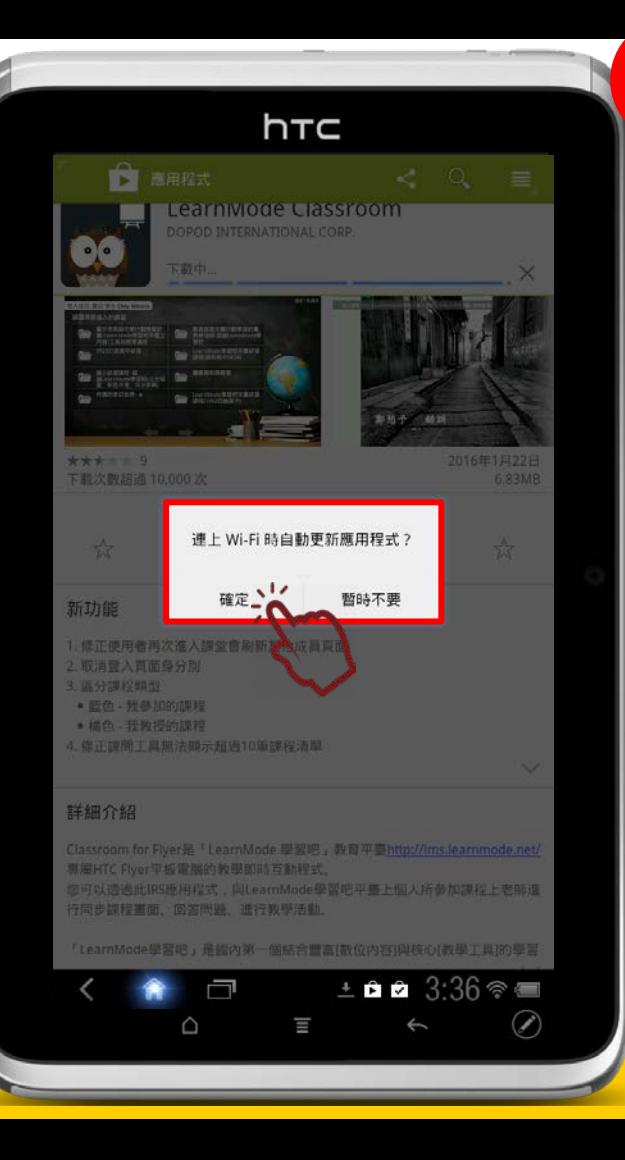

## 更新Flyer內建學習吧專屬 APP(5)

1. 需要更新的學習吧APP共有五支:

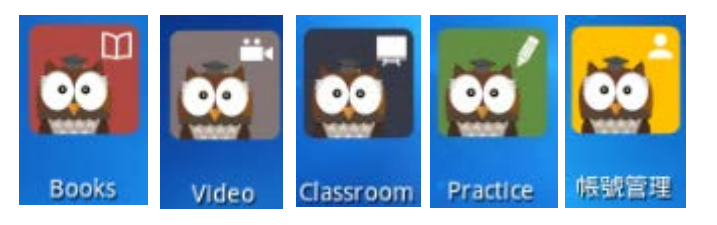

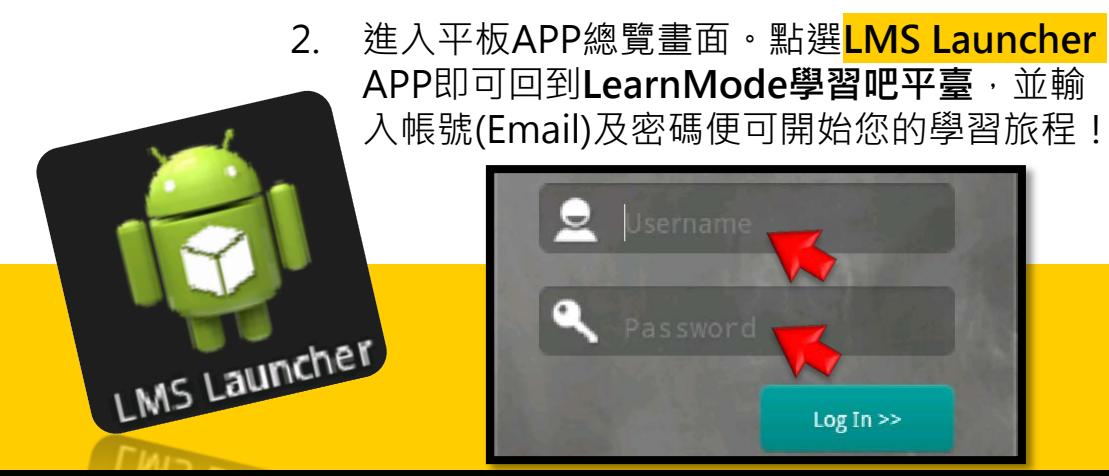

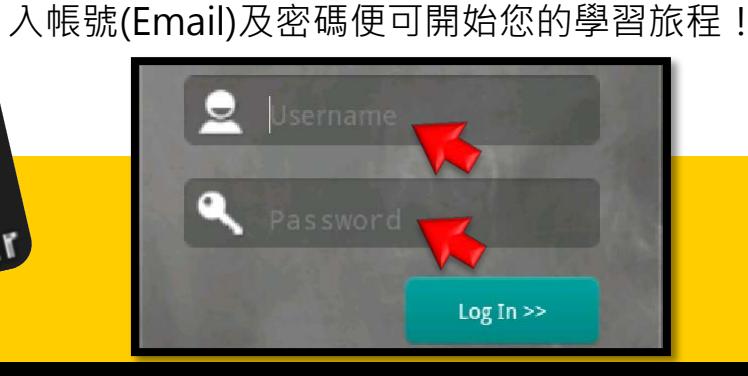

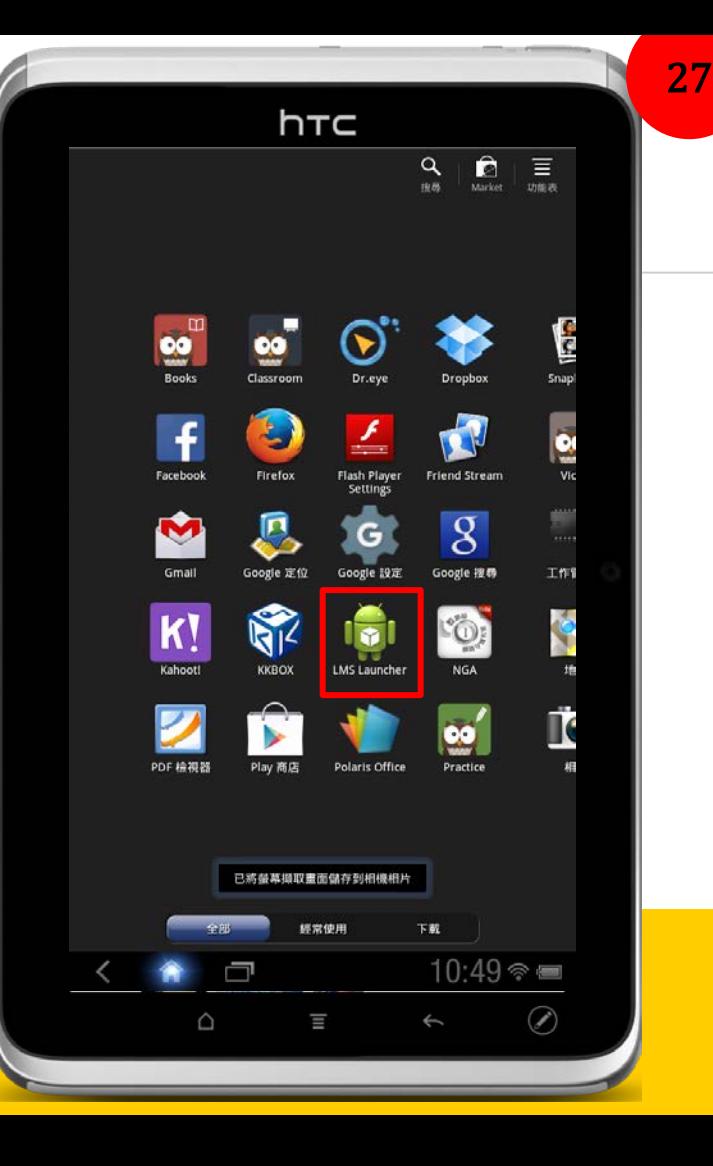

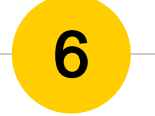

# 6 一 安裝Firefox火狐瀏覽器APK

**Firefox火狐瀏覽器已於2016.4月份起不再支援Android 4.0 以下的行動載具,**  $R$  安裝Firefox火狐APK, 如此便能在Flyer平板上使用網頁版學習吧平臺!

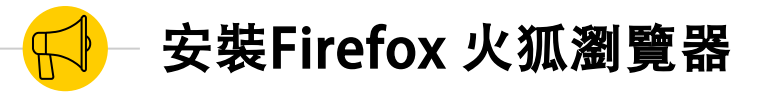

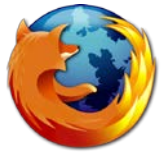

1. 一樣在「**下載**App 」中,找到 並點選 「**Firefox\_v44.0.2\_Android-3.0.apk**」。

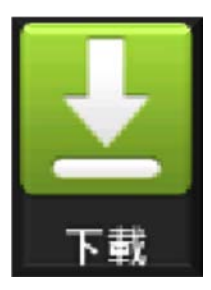

2. 點選下載好的「Firefox3.0.apk」,畫面出現 **【程式安裝器】**,點選「**安裝**」;最後再依指 示點選「完成」即可。

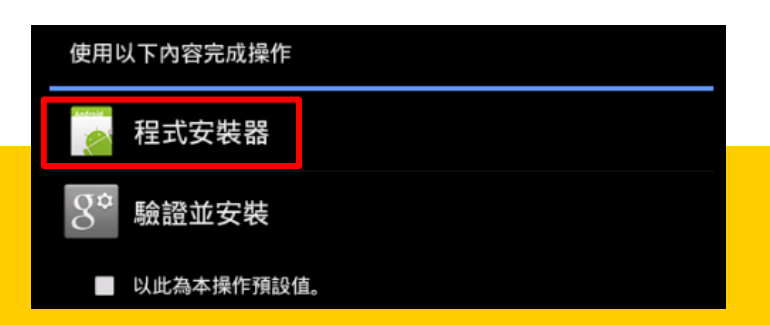

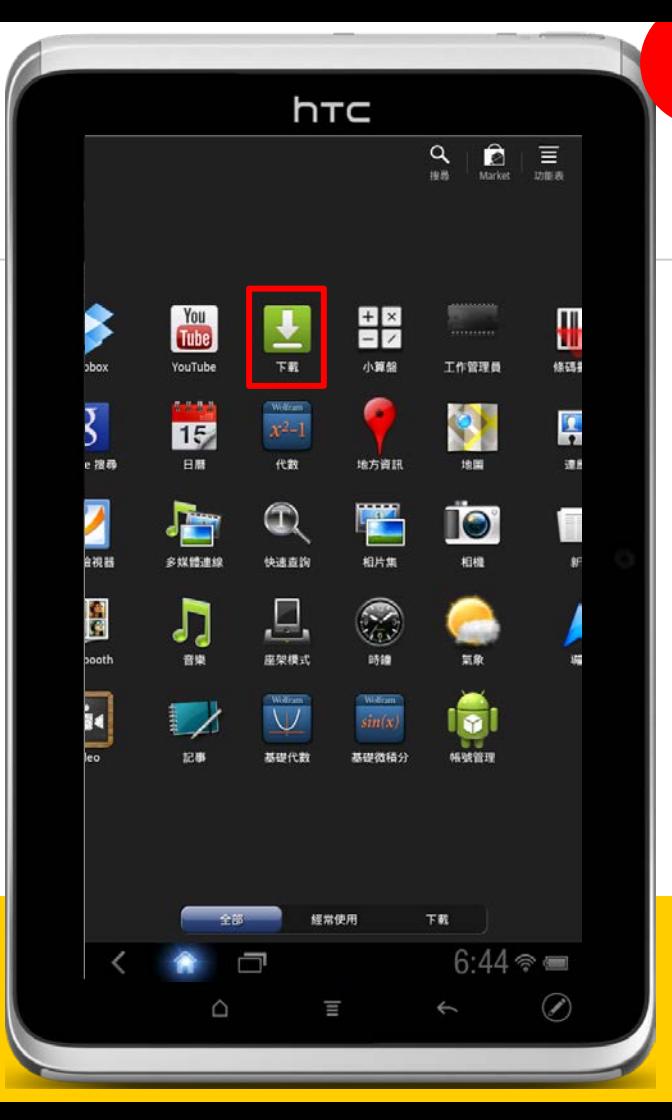

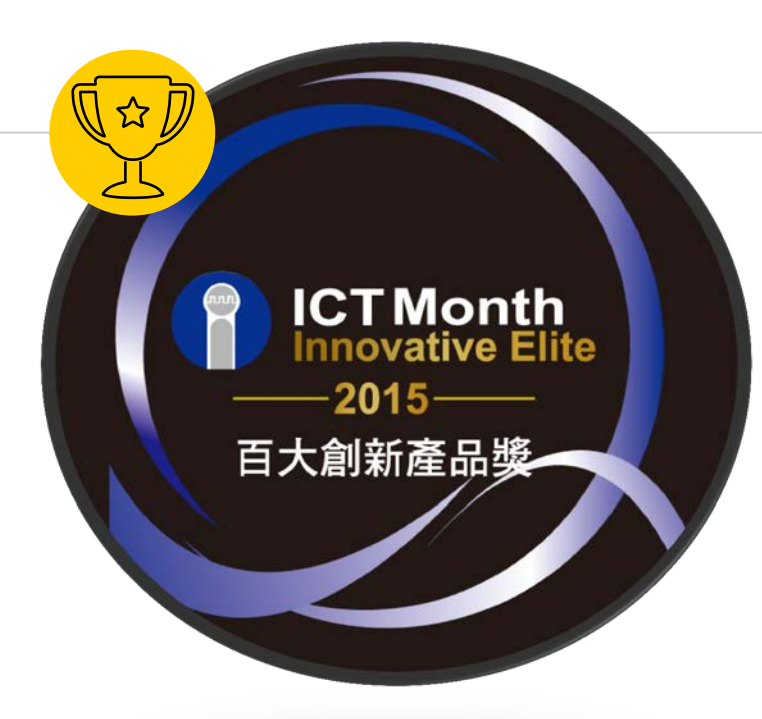

#### **★相關好站連結:**

**學習吧服務網站:**[http://lms-service.learnmode.net](http://lms-service.learnmode.net/) **FB粉絲團:**<https://goo.gl/2PnGhH> **FB平臺討論區**:<https://goo.gl/C74QNB>

#### **★下載專區:**

**學習吧平臺使用手冊:**<https://goo.gl/SYX549> **平臺操作說明影片:**<https://goo.gl/xDYhPa> **Flyer使用手冊:**<https://goo.gl/fQLCFP> **學習吧平臺相關資料:**<https://goo.gl/2FQKWW>

#### **★常見問題:**

**Flyer維修申請需求請至**:<http://goo.gl/ouHtr> **Flyer全新機或配件購買需求請至**:<http://goo.gl/C4JNlH>

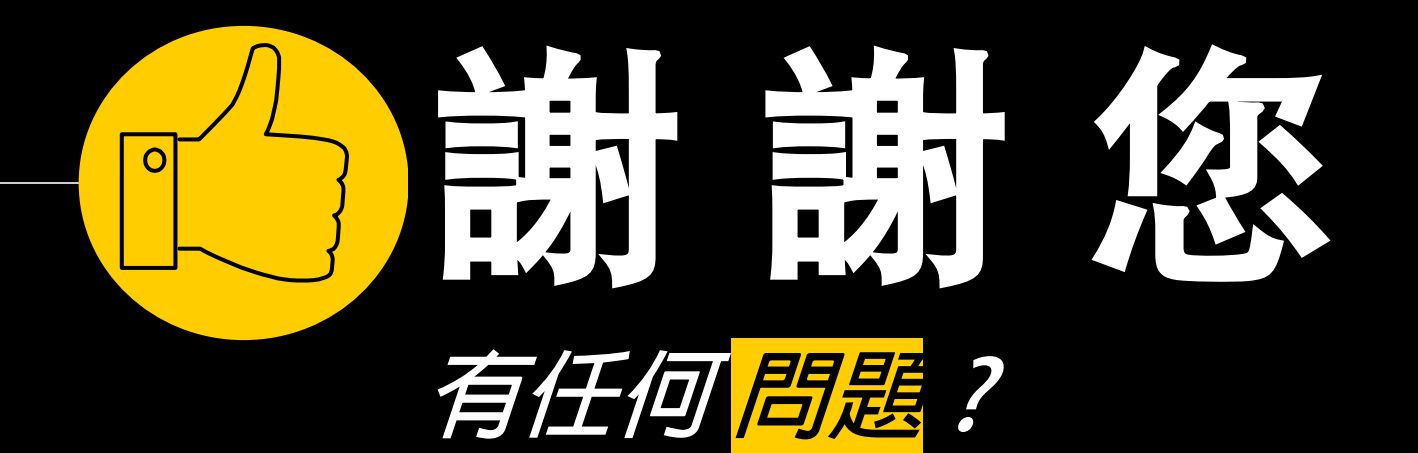

### 您可以透過下列方式和我們聯繫

OC

- Email: service@dopod.com  $\boxtimes$ 
	- ◉ Tel:02-8978-3882